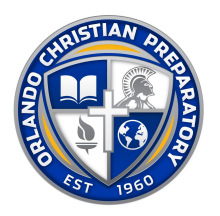

## Lunch Ordering Instructions via Phone App

You must first download the RenWeb app for your phone. You will need to pay the small fee they *charge in order to make payments for your lunches.*

**Search "RenWeb Home" in the app store to download. OCP school code is OC-FL.**

- 1. Login to your Parentsweb account on RenWeb
- 2. Select STUDENT tab
- 3. Select the LUNCH tab
- 4. A monthly Calendar will pop up. Just tap on the day you want to order lunch; this will take you to the menu for that day.
- 5. Select the meal you want and a (1) will appear beside the menu item. Select next, it will take you to the next day to place your next order, etc.
- 6. You will need to select each student and order their lunches individually.
- 7. If your student is in K2-4<sup>th</sup> grade please order from the menu items with that title
- 8.  $5<sup>th</sup>$ -12<sup>th</sup> grade has a wider selection and they are the only ones to order from that section
- 9. After completing your selections you will press the DONE button at the bottom of the screen you will see GRAND TOTAL:\$X.XX to the right it will say PAY NOW. Tap the pay now option
- 10. Simply Follow the PAY NOW directions by selecting either eCHECK or Credit card.
- 11. Lunch Orders are not complete until they are paid for.
- 12. As soon as you get your confirmation that payment was submitted you are done.